# $O$  GeoGebra

# **1. Was ist GeoGebra?**

GeoGebra ist eine dynamische Mathematiksoftware, die für Schülerinnen und Schüler aller Altersklassen geeignet ist und auf allen gängigen Betriebssystemen läuft. Sie verbindet Geometrie, Algebra, Tabellen, Zeichnungen, Statistik und Analysis in einem einfach zu bedienenden Softwarepaket.

Die Software wurde seit 2001 zum grössten Teil durch Dr. Markus Hohenwarter für die Diplomarbeit und seine Dissertation an der Universität Salzburg entwickelt. GeoGebra kann kostenlos als open-source Software über das Internet bezogen werden.

## **GeoGebra installieren**

Öffnen Sie die Website *[www.geogebra.org](http://www.geogebra.org/)* und klicken Sie auf der Startseite auf Download.

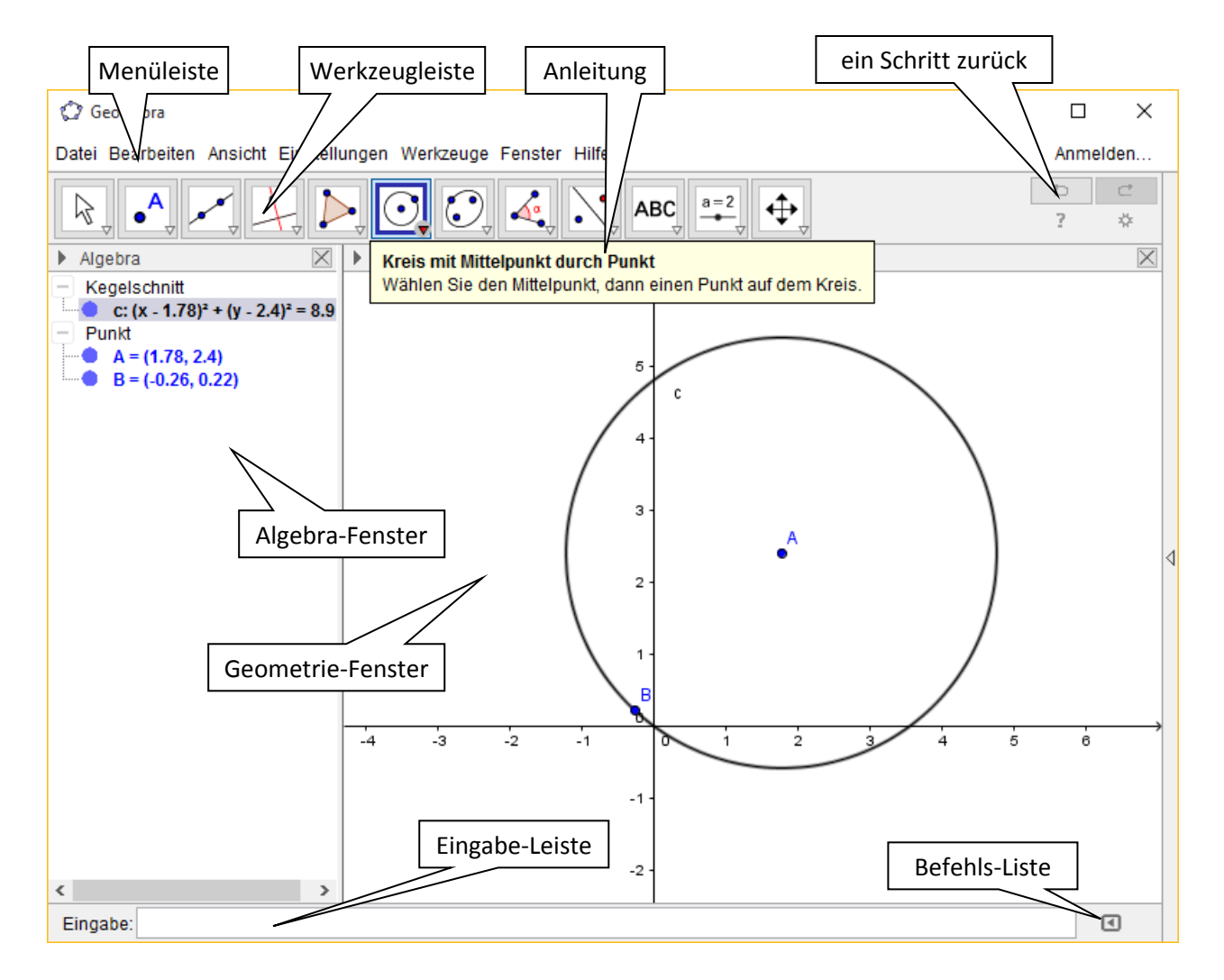

1

## **GeoGebra-Benutzeroberfläche**

# **2. Die Werkzeugleiste**

In der Werkzeugleiste befinden sich verschiedene Schaltflächen (Icons). Fährt man mit dem Mauszeiger auf ein Werkzeug, so erscheint in einem Fenster eine kurze Anleitung, wie das Werkzeug zu benutzen ist.

Jede Schaltfläche in der Werkzeugleiste entspricht einer Werkzeugkiste, die ähnliche Werkzeuge enthält. Klicken Sie mit der linken Maustaste auf den kleinen Pfeil am unteren Rand der Schaltfläche um die Werkzeugkiste zu öffnen.

In der folgenden Tabelle werden die in den **Werkzeugkisten** zur Verfügung stehenden Werkzeuge kurz erklärt. In der Spalte **Schaltfläche Werkzeugleiste** sind die Icons angezeigt, die beim Starten von GeoGebra erscheinen. Sobald ein anderes Werkzeug aus der Werkzeugkiste angewählt wird, erscheint dieses in der Werkzeugleiste.

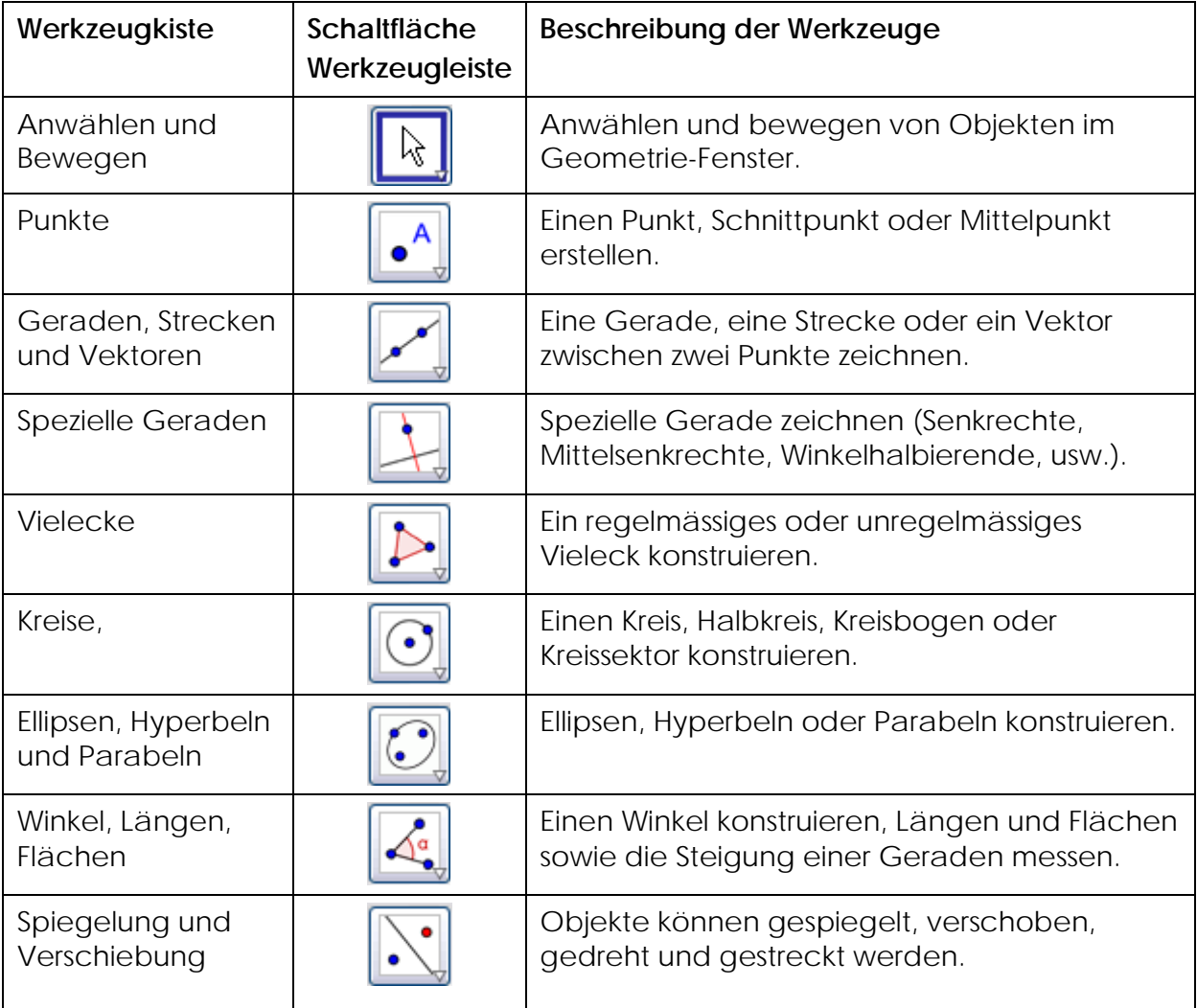

Unter den Schaltflächen **und gehalt und Landen und Landen** und und und und und und und und es weitere Einstellungsoptionen, wie zum Beispiel einen Schieberegler anzeigen lassen, einen Text im Geometrie-Fenster einfügen, oder auch das Zeichenblatt verschieben, vergrössern oder verkleinern.

2

m

# **3. Drei Einführungsbeispiele**

# **Beispiel 1: Umkreis eines Dreiecks**

**Aufgabe**: Zeichnen Sie mit GeoGebra ein Dreieck mit den Eckpunkten A, B, C und konstruieren Sie dessen Umkreis. (Beachten Sie die Lösungsanleitung)

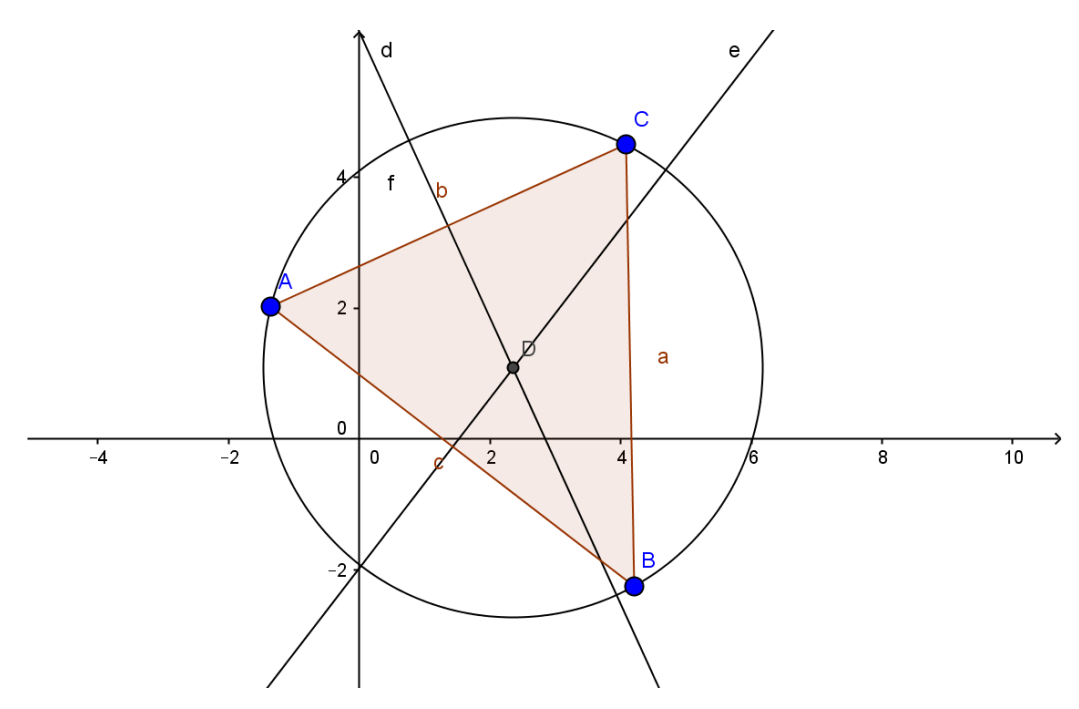

## **Lösungsanleitung:**

Wählen Sie in der Werkzeugleiste das Werkzeug **Vieleck** aus. Klicken Sie nun dreimal auf das Zeichenblatt, um drei Eckpunkte *A*, *B* und *C* zu erzeugen. Schliessen Sie das Dreieck, indem Sie nochmals auf Punkt *A* klicken.

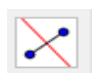

Wählen Sie jetzt das Werkzeug **Mittelsenkrechte** und klicken Sie nacheinander auf zwei Seiten des Dreiecks.

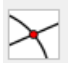

Wählen Sie nun das Werkzeug **Schneide zwei Objekte** und klicken Sie nacheinander auf die beiden Mittelsenkrechten, um den Umkreismittelpunkt des Dreiecks zu erzeugen. Ändern Sie den Namen des Punktes zu *U* (mit der rechten Maustaste auf den Punkt klicken und Umbenennen wählen.

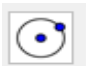

Zum Abschluss der Konstruktion wählen Sie das Werkzeug **Kreis mit Mittelpunkt durch Punkt** und klicken zuerst auf den Umkreismittelpunkt *U* und danach auf einen beliebigen Eckpunkt des Dreiecks.

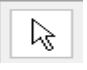

Wählen Sie nun das Werkzeug **Bewegen** und ziehen Sie einen der Eckpunkte mit der Maus. So können Sie dynamisch Ihre Konstruktion überprüfen.

Verschieben Sie A auf den Punkt (0,0), B auf (4,0) und C auf (1,4). Geben Sie die Koordinaten des Umkreismittelpunktes an:

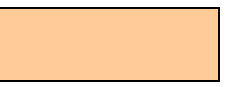

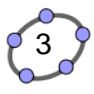

# **Beispiel 2: Tangenten an einem Kreis**

**Aufgabe:** Konstruieren Sie mit GeoGebra den Kreis mit Mittelpunkt in A(0/2). Der Punkt B(1/0) sei auf der Kreislinie. Gesucht sind die Tangenten des Kreises, die zusätzlich durch den Punkt C(4/0) gehen. (Beachten Sie die Lösungsanleitung)

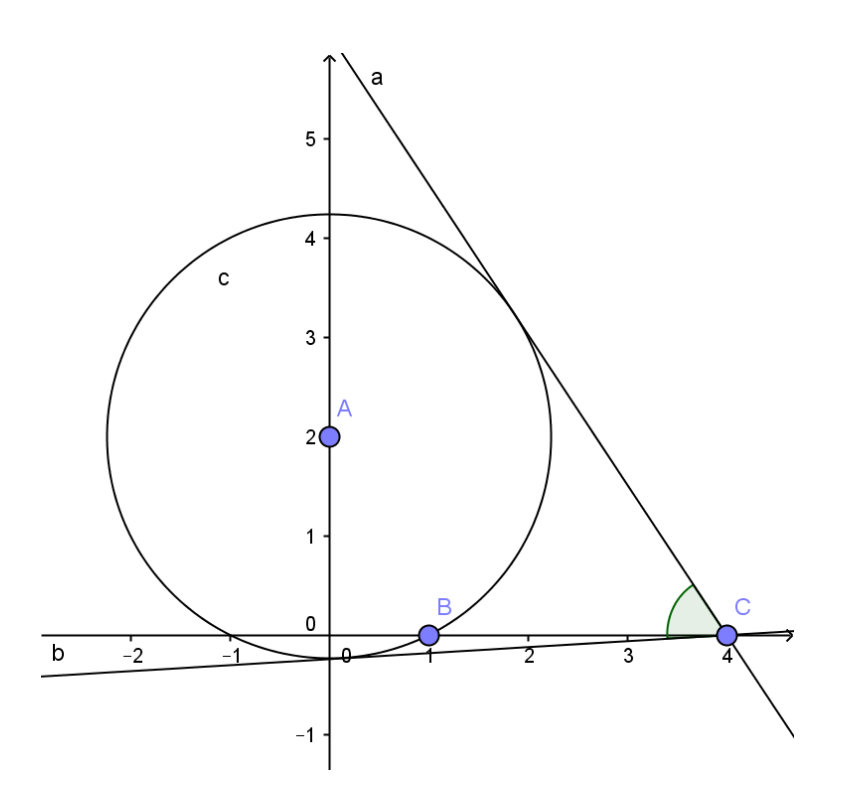

#### **Lösungsanleitung:**

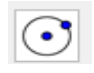

Wählen Sie in der Werkzeugleiste das Werkzeug **Kreis mit Mittelpunkt** aus. Klicken Sie nun in Punkt A(0/2) für den Kreismittelpunkt und in den Punkt B(1/0), damit dort die Kreislinie gezeichnet wird.

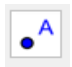

Wählen Sie das Werkzeug **einen neuen Punkt erzeugen** und klicken Sie für C auf die Stelle (4/0).

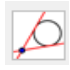

Nun können Sie mit dem Werkzeug **Tangente an einem Kreis** zuerst auf den Punkt C(4/0) und anschliessend auf den Kreis klicken.

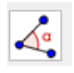

Mit dem Werkzeug **Winkel** können Sie den Winkel zwischen den beiden Tangenten einzeichnen. (Winkel werden im Gegenuhrzeigersinn gezeichnet)

Geben Sie den gesuchten Winkel an:

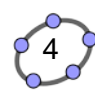

## **Beispiel 3: Konstruktion eines Dreiecks**

**Aufgabe**: Konstruiere das rechtwinklige Dreieck mit der Hypotenuse c = 6 und dem Winkel  $\beta = 38^\circ$ .

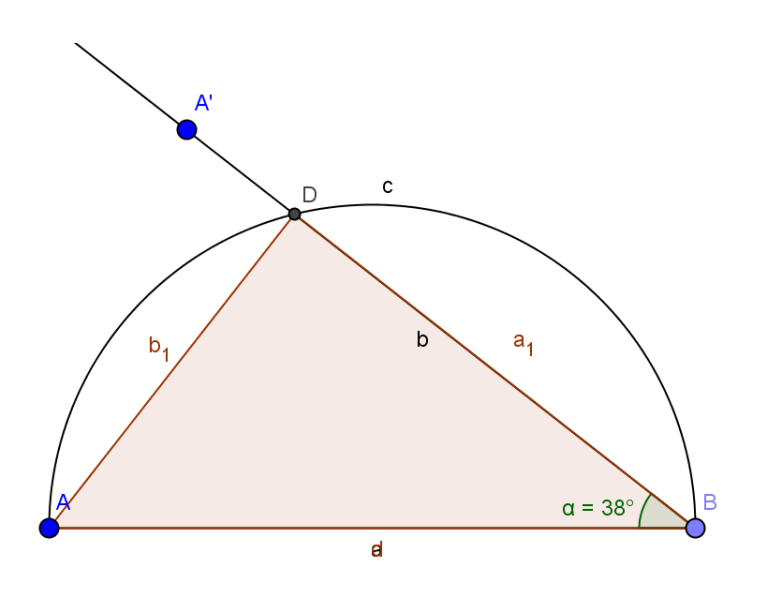

#### **Lösungsanleitung:**

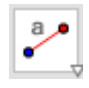

m

Wählen Sie das Werkzeug **Strecke mit fester Länge**. Klicken Sie dann zuerst in den Geometriebereich, es entsteht der Punkt A, und geben Sie dann die Streckenlänge 6 ein.

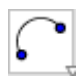

Konstruieren Sie den Thaleskreis von A nach B mit dem Werkzeug **Halbkreis durch 2 Punkte**.

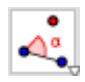

Konstruieren Sie mit dem Werkzeug **Winkel mit fester Grösse** bei B einen Winkel von 38° (zuerst auf A und dann auf B klicken, Winkel eingeben) und ziehen Sie einen Strahl durch B und A'.

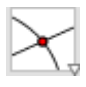

Bilden Sie den Schnittpunkt der Geraden mit dem Thaleskreis …

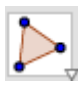

… und zeichnen Sie das Dreieck ABD

Geben Sie den Flächeninhalt des Dreiecks an:

5

## **Einige Tipps zu den Konstruktionen**

- Sie können die Schaltflächen Rückgängig und Wiederherstellen in der rechten oberen Ecke des GeoGebra-Fensters dazu verwenden, um etwaige Fehlschritte zu korrigieren.
- Sie können **Objekte einblenden und ausblenden**, indem Sie auf das gefüllte Kreislein neben dem Objekt in der Algebra-Ansicht klicken.
- Sie können die Eigenschaften (z. B. Farbe, Linienart, Grösse) von Objekten im **Eigenschaften-Dialog** verändern. Öffnen Sie den *Eigenschaften-Dialog* indem Sie mit der rechten Maustaste auf ein Objekt klicken und im erscheinenden *Kontextmenü* die **Option Eigenschaften** wählen.
- Im **Menü** *Ansicht* können Sie die *Algebra-Ansicht*, die *Eingabezeile*, die *Koordinatenachsen* und ein *Koordinatengitter* ein- bzw. ausblenden.
- Zum Verschieben des Geometrie-Fensters wählen Sie das **Werkzeug Verschiebe Zeichenblatt** und ziehen Sie die *Grafik-Ansicht* (Zeichenblatt) mit der Maus.
- Das **Konstruktionsprotokoll** (im Menü *Ansicht Konstruktionsprotokoll*) ist eine dynamische Tabelle mit der schrittweisen Darstellung Ihrer Konstruktion. Damit können Sie die Konstruktion durch Verwendung der Pfeiltasten Schritt für Schritt wiederholen und sogar die Reihenfolge der Konstruktionsschritte im Nachhinein verändern (siehe Menü Hilfe des Konstruktionsprotokolls). Ausserdem können Sie dort im Menü *Ansicht* verschiedene Spalten des *Konstruktionsprotokolls* ein- und ausblenden.
- **Weitere Informationen** zu Konstruktionen mit der Maus finden Sie im Menü *Hilfe*  im Abschnitt *Geometrische Eingabe.*
- **Das Geometrie-Fenster** können Sie **kopieren** und in einem andern Programm (z.B. Word) einfügen, indem Sie in GeoGebra die Tastenkombination **Ctrl-Shift-C** wählen und dann im Textprogramm mit **Ctrl-V** die Grafik einfügen. Sie können das Geometrie-Fenster auch über den Menü-Befehl *Datei-Export* in die Zwischenablage kopieren oder als Grafikdatei speichern.

6

# **4. Aufgaben**

# *Aufgabe 1:* **Punkte im Dreieck**

Konstruieren Sie zu einem beliebigen Dreieck

den Schnittpunkt der Höhen,

den Schwerpunktpunkt (Seitenhalbierende),

den Umkreismittelpunkt (Mittelsenkrechte)

den Inkreismittelpunkt (Winkelhalbierende),

den Mittelpunkt des Kreises, auf dem die Seitenmittelpunkte liegen (er heisst Feuerbachkreis und auch die Höhenfusspunkte liegen auf diesem Kreis),

Machen Sie alle Geraden unsichtbar, so dass nur noch das Dreieck und die fünf Punkte sichtbar sind. Verändern Sie nun das Dreieck durch Verschiebung der Eckpunkte. Vier der fünf Punkte liegen auf einer Geraden, der **eulerschen Geraden**! Welche vier Punkte?

Konstruiere auch den ersten Fermat-Punkt des Dreiecks. Liegt er auch auf der eulerschen Geraden?

# *Aufgabe 2: Dreieckskonstruktionen*

Konstruieren Sie ein Dreieck mit den angegebenen Grössen. Notieren Sie als Resultat jeweils den Flächeninhalt des Dreiecks.

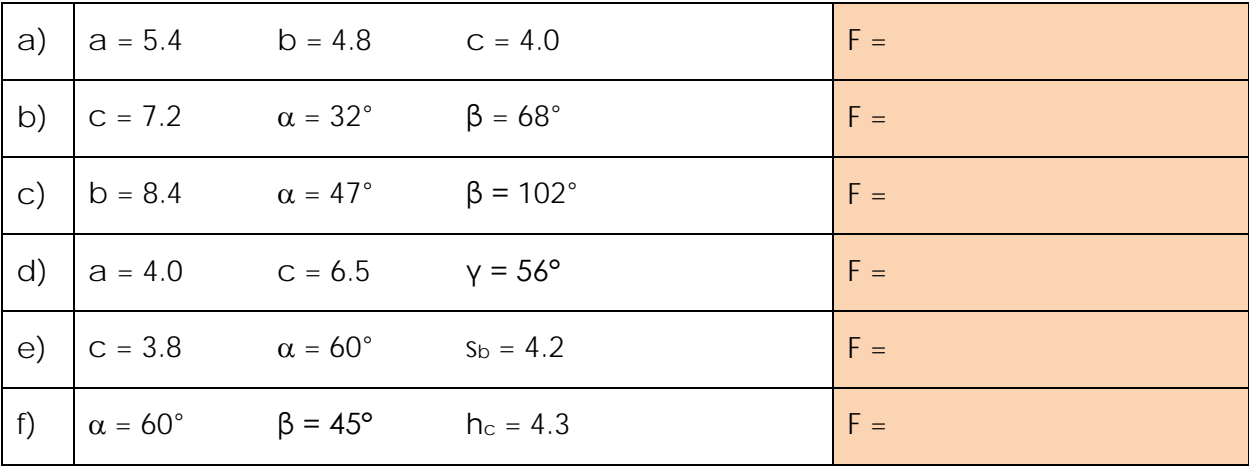

sb : Seitenhalbierende der Seite b

hc : Höhe zur Seite c

November 2015

# **5. Lösungen**

Beispiel 1: Koordinaten des

Umkreismittelpunktes: **( 2, 1.63 )**

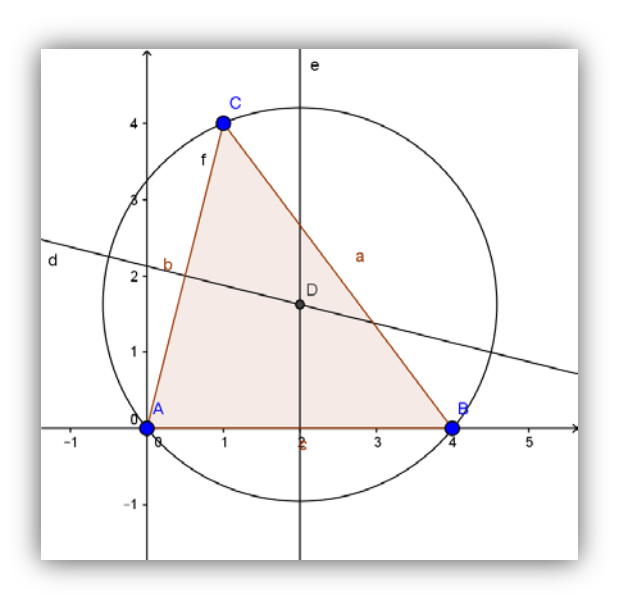

Beispiel 2: Der Winkel zwischen den beiden Tangenten beträgt **60°**

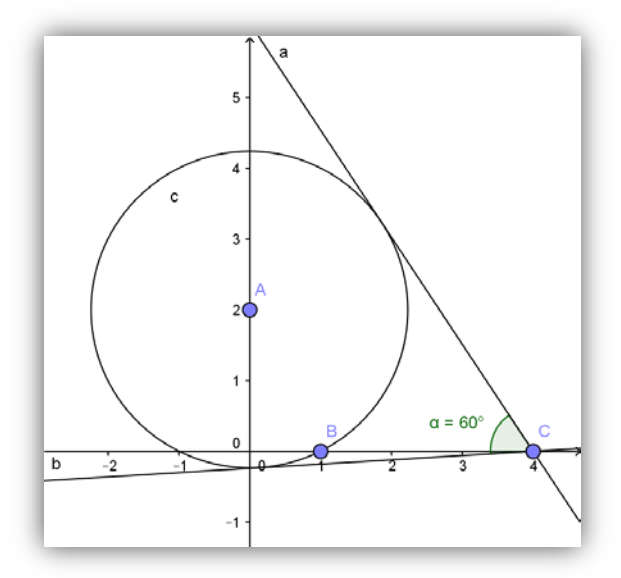

Beispiel 3: Der Flächeninhalt des Dreiecks beträgt **8.73**

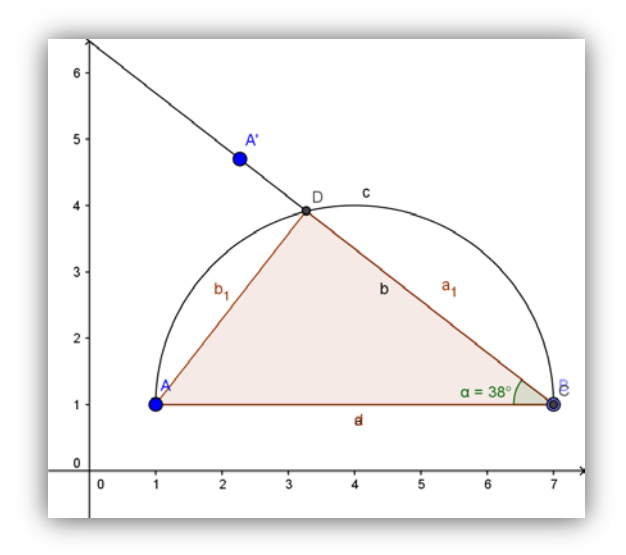

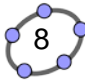

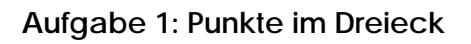

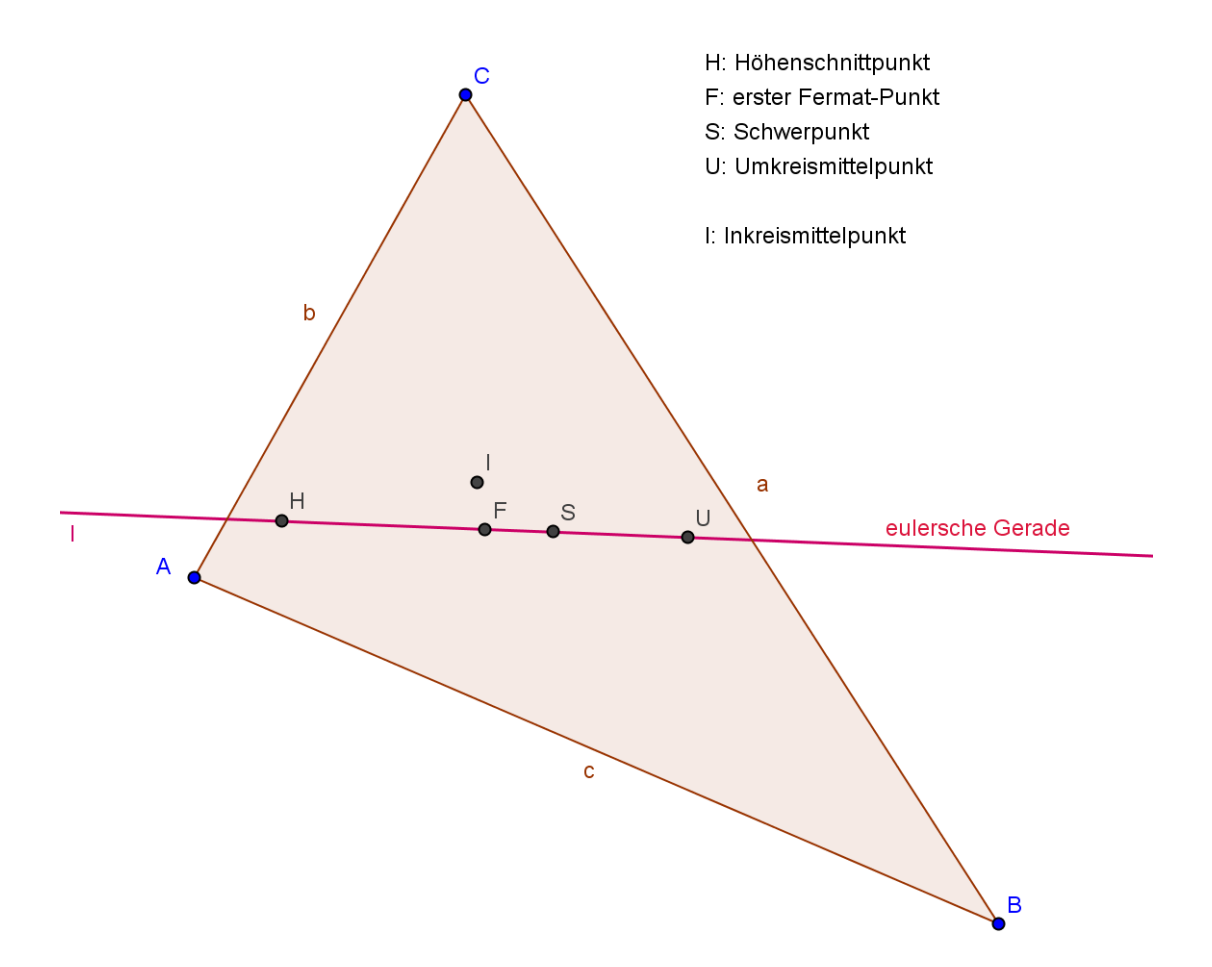

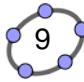

a)  $F = 9.28$ 

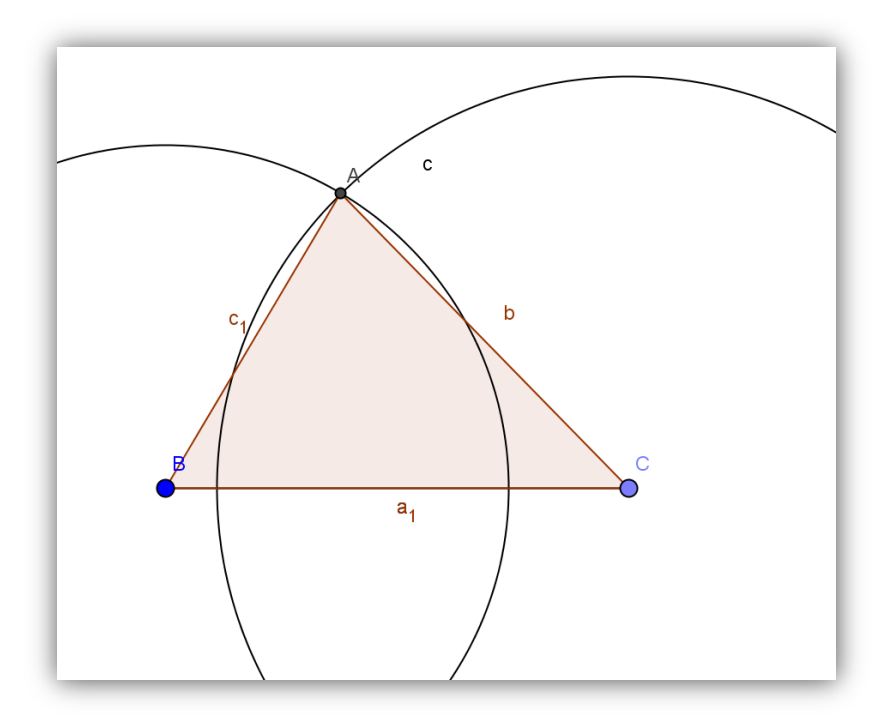

b)  $F = 12.93$ 

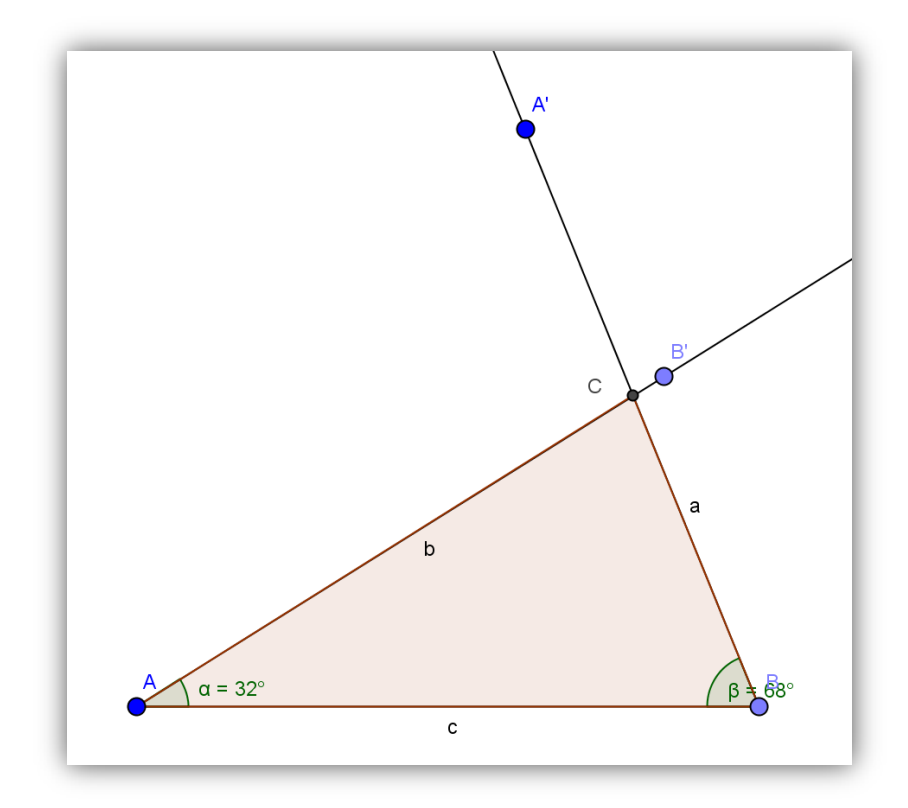

![](_page_9_Figure_6.jpeg)

c)  $F = 13.59$ 

![](_page_10_Figure_1.jpeg)

d)  $F = 12.89$ 

![](_page_10_Figure_3.jpeg)

e)  $F = 14.84$ 

![](_page_11_Figure_2.jpeg)

f)  $F = 14.47$ 

![](_page_11_Figure_4.jpeg)

 $(12)$